# *UNIVERSITY OF URBINO CARLO BO Guidelines for the online procedure to apply to the Ph.D. Programmes XXXVI Cycle, academic year 2020-2021* **(deadline: August 31st 2020, 12:00 CEST**)

**Online procedure available at:** <https://pica.cineca.it/uniurb/dottorato36/>

### **PLEASE NOTE**

- **1. This guide provides general and partial information for submitting applications. It does not replace what is indicated in the calls and does not describe in detail all the cases that may arise.**
- 2. The application procedure is completely computerized. No hard copy of any document must be sent via regular mail.
- 3. Before filling-in the application form, **please read carefully the selection call (**[https://www.uniurb.it/dottorato\)](https://www.uniurb.it/dottorato), and in particular the sheet of the chosen programme (**Annex A**), in order to verify whether you meet the **entry requirements** and which **documentation** must be uploaded during the online procedure.
- 4. **PLEASE NOTE**: all documents must be uploaded in **PDF FORMAT** (maximum weight of each document: **30 MB**)
- 5. Files must be named with number, surname and name of the candidate, file name e.g.: 1\_surname\_name\_curriculum.pdf, **maximum length of 40 characters**. Should you need to upload several files of the same type, please add a progressive number at the end **without exceeding the 40 types** (e.g.: 1\_surname\_name\_curriculum\_2.pdf).
- 6. Candidates can fill in the application form by accessing the platform several times and by saving the data. To continue the compilation, enter the platform, click on "Manage your application" and then click on "edit". Please make sure to carefully verify your application (data inserted and documents attached) before submitting it, as **once the application has been submitted it can no longer be modified.**
- 7. For any information on the selection procedure please write an email to: [dottorato@uniurb.it.](mailto:dottorato@uniurb.it) For any technical issue, please write to : [uniurb@cineca.it](mailto:uniurb@cineca.it) [indicating the](mailto:unife@cineca.it) identification code of your application as shown in the top right layer of the page during the filling in of the application or on the dashboard. Requests sent to other email addresses may not be read.
- 8. All applicants, and especially applicants with foreign qualifications that have not been legally recognized as equivalent to the Italian degree, as well as candidates who have not yet achieved their title, must **read carefully** *art. 2* **of the selection announcement and upload the required documents** in the relevant section of the online application.
- 9. Once the application form has been correctly completed and verified in all its parts, the candidate must proceed with the **payment** in order to be able to submit the application.
- 10. After the application has been submitted, applicants will receive an email with the **confirmation of the submission** and indicating the **application ID** needed for any further communication.
- 11. Once the application form has been submitted, and within the same deadline (**August 31st, 2020, h 12:00**) the candidate can request two **letters of reference**, using the dedicated function at the bottom of the dashboard.
- 12. Once they have submitted their application form, **applicants with disabilities or specific learning disabilities** can request extra time and/or assistance using the dedicated section of the online procedure and providing a medical certificate supporting the validity of the request.

# **QUICK OVERVIEW OF THE APPLICATION PROCEDURE:**

- Read carefully the Selection announcement
- Go to<https://pica.cineca.it/uniurb/dottorato36/>
- Register and Login
- Fill in carefully the application form
- Verify the application form and if necessary modify it
- Pay the non-refundable application fee
- Submit your application
- Request two reference letters
- Request extra time and/or assistance for applicants with disability or specific learning disabilities
- Withdrawal

### **STEP BY STEP INSTRUCTIONS**

## **1. REGISTRATION AND LOGIN**

Go to the direct link provided in the call [\(https://pica.cineca.it/uniurb/dottorato36/\)](https://pica.cineca.it/uniurb/dottorato36/) Read carefully the recommendations given (PLEASE NOTE) and click on "Login" on the top right (**Figure 1**).

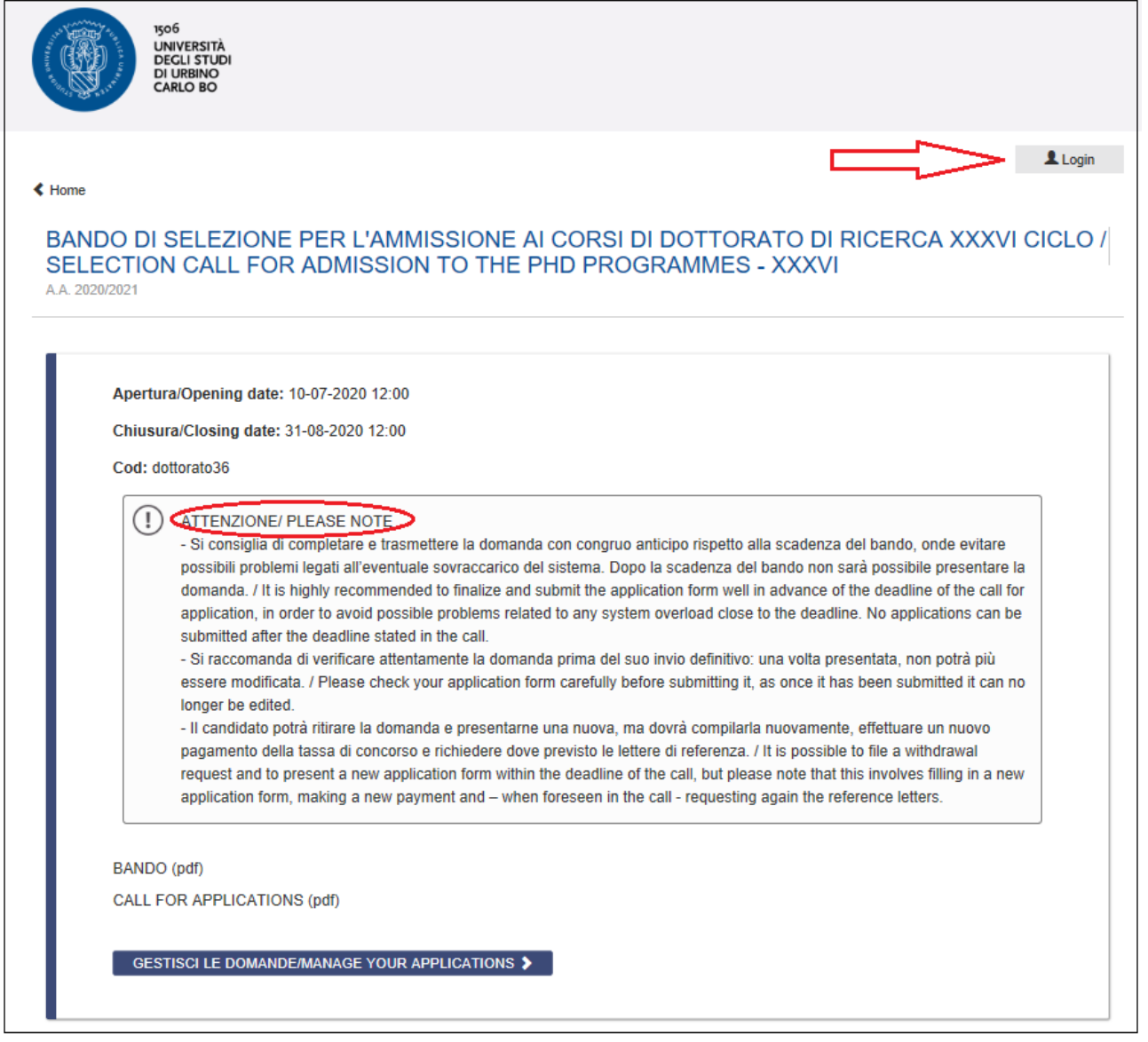

*Figure 1 – Homepage and warnings*

Select the language (Italiano/English).

At the first access, you need to register by clicking on "New registration" (**Figure 2**).

If you already have LOGINMIUR credentials, you do not need to register again. Just select LOGINMUR under "Credentials" and enter your LOGINMIUR username and password.

If you do not remember your credentials, please click on "Forgot your credentials?"

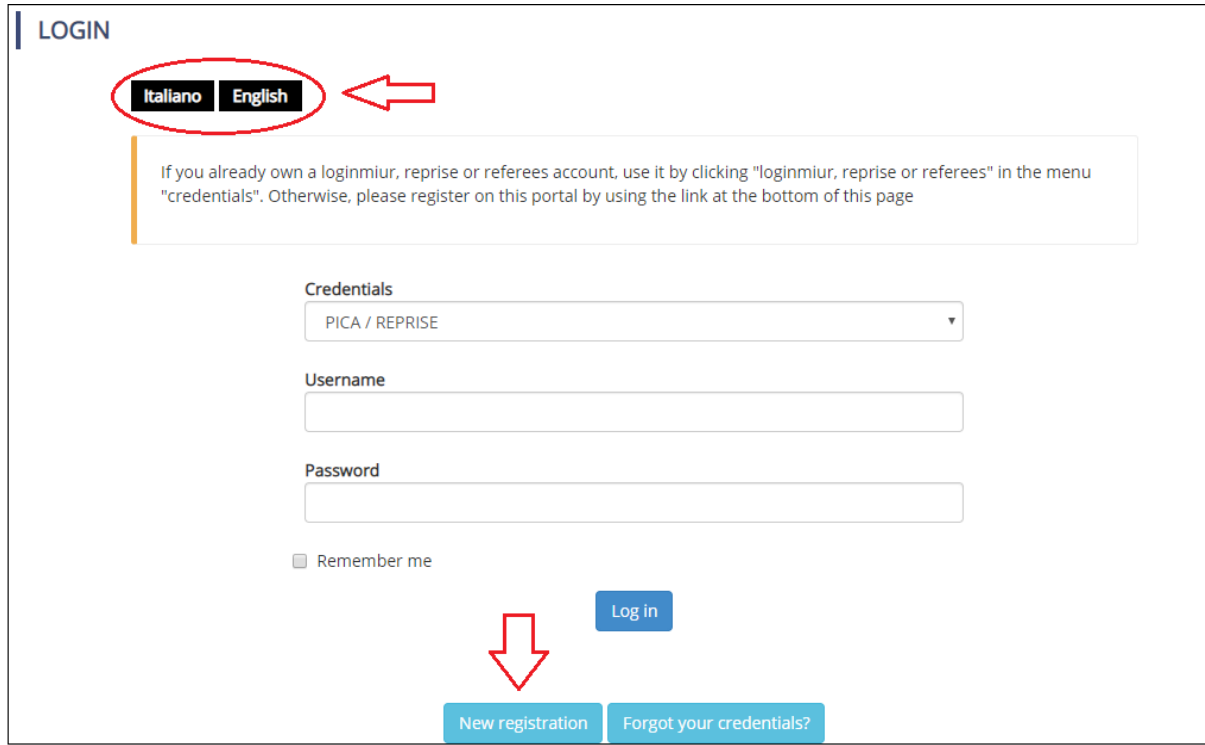

*Figure 2 – Login page*

Create your credentials (**Figure 3**), insert your personal data, check the two boxes regarding the treatment of your data and click on "New registration" (**Figure 4**). Please note that the data provided during the registration will be automatically inserted in your application form.

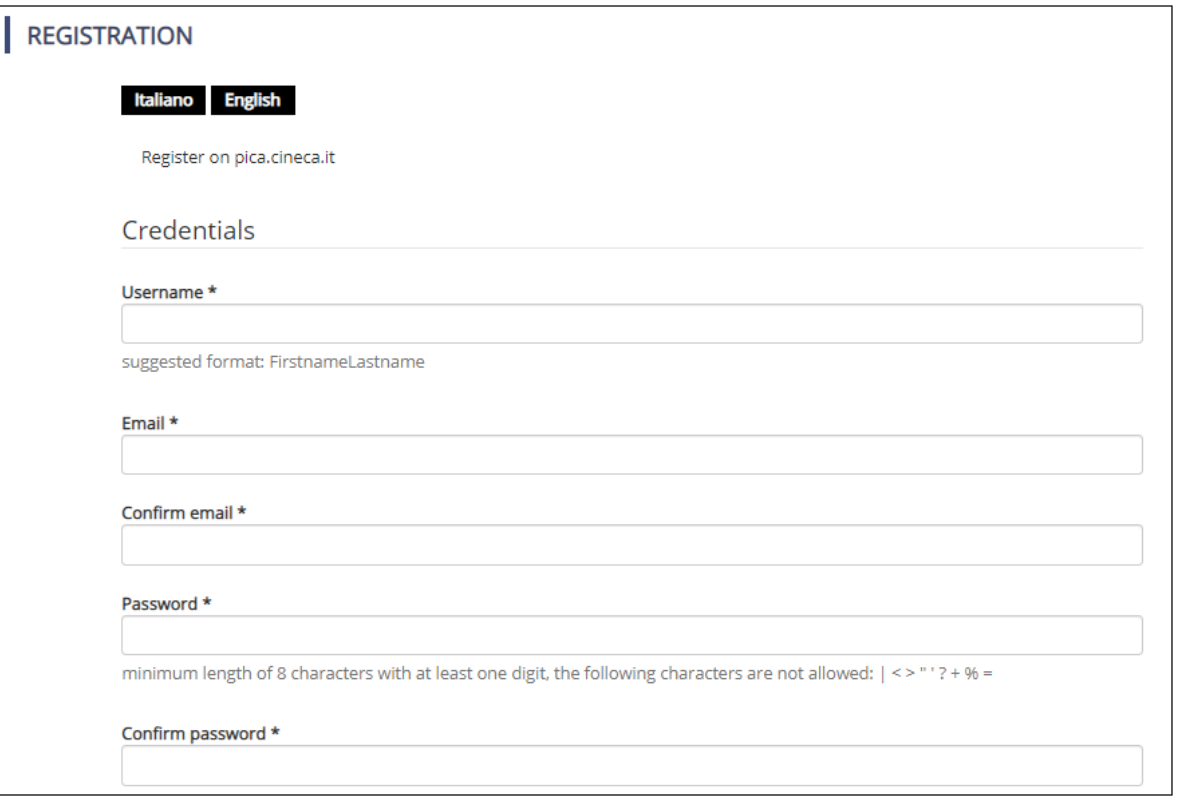

*Figure 3 – Registration: credentials*

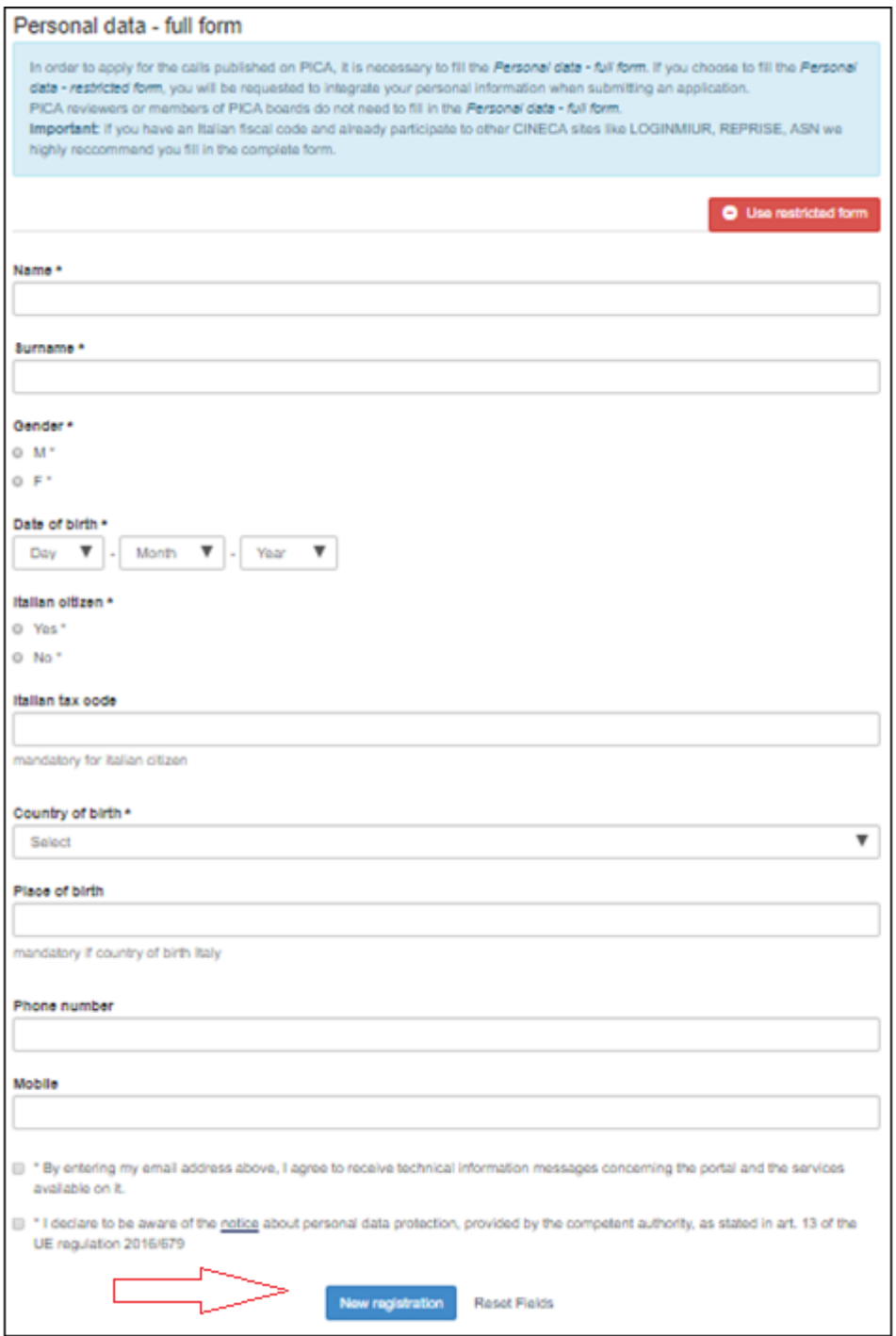

*Figure 4 – Registration: personal data*

You will receive an email (subject pica.cineca.it registration: confirmation request) with an activation link which will be available for 24 hours after registration. Should you not receive the confirmation email, please write to uniurb@cineca.it

# **2. COMPILATION, VERIFICATION AND MODIFICATION OF THE APPLICATION FORM**

To fill in your application form: login to the platform, click on "Your applications" (**Figure 5**) and then on "New Submission" (**Figure 6**).

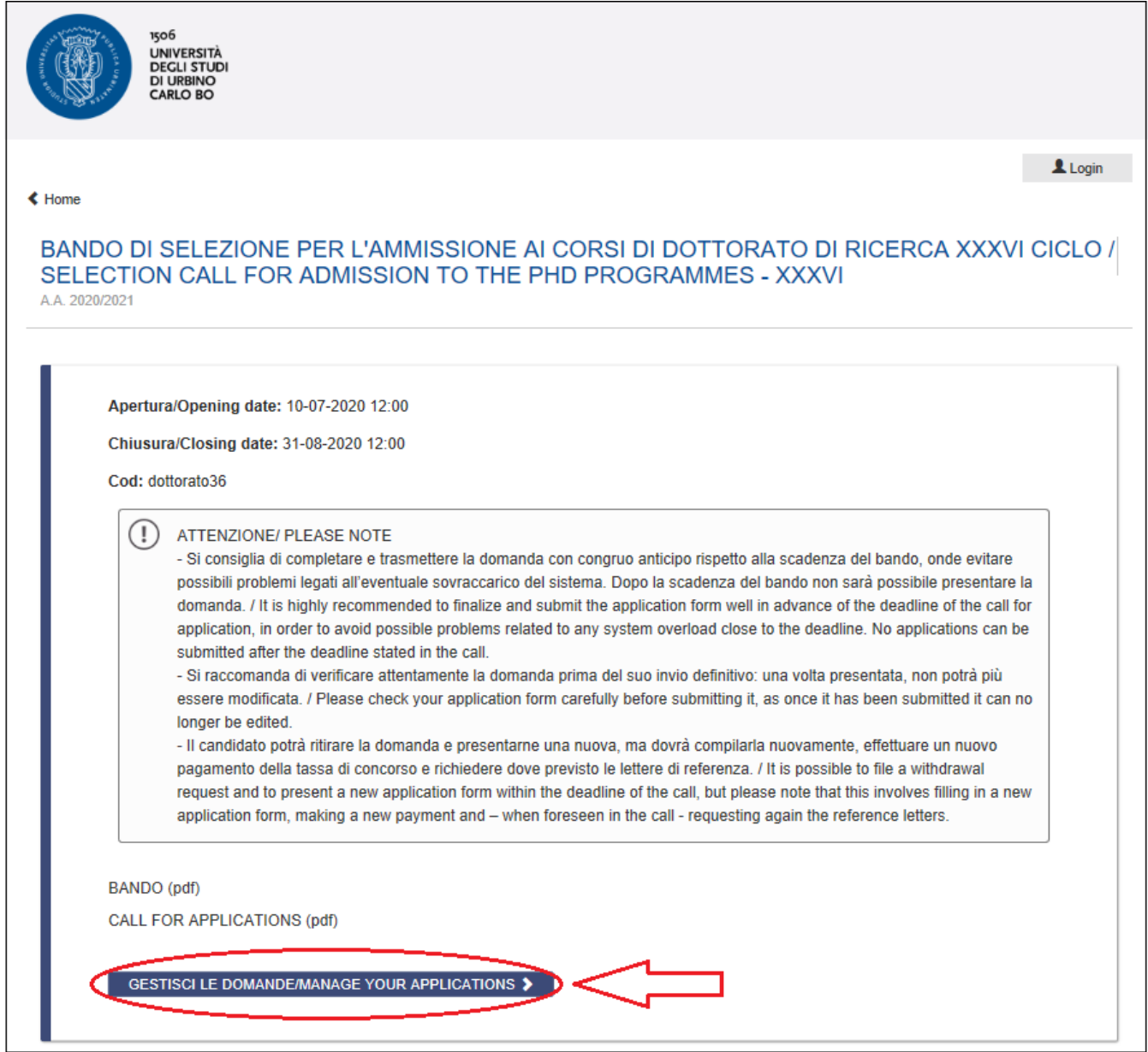

*Figure 5 – Start filling in your application: Manage your applications*

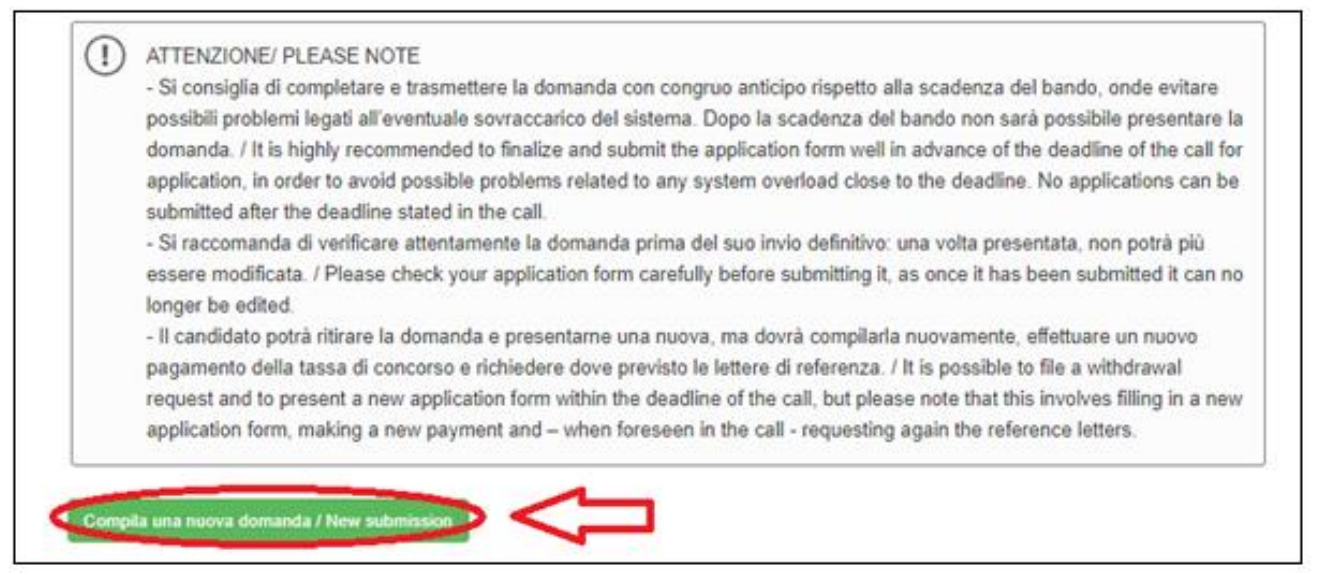

*Figure 6 – Start filling in your application: New submission*

In the following page you will see the index with the different sections of the application form to be completed (**Figure 7**).

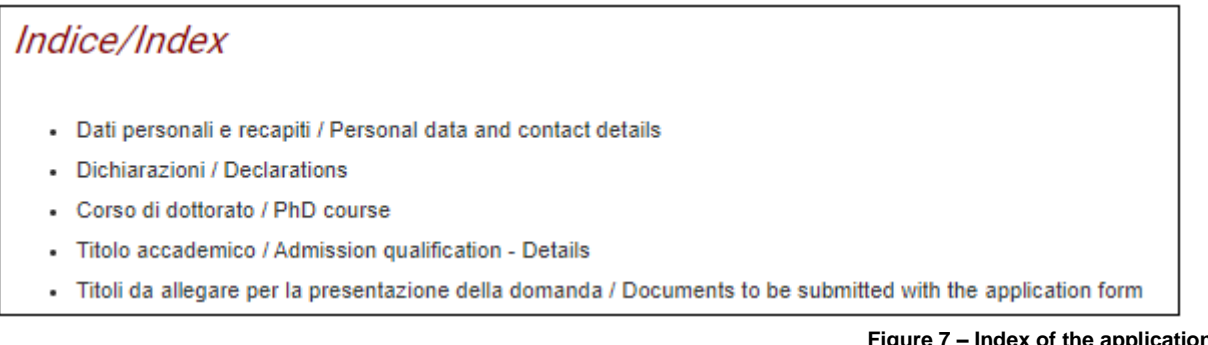

**Figure 7 – Index of the application form**

To start filling in the application form click on "Dati personali e recapiti/Personal data and contact details". Data provided during the registration will already be displayed. Should there been any mistake, please update your data by selecting "User Profile" from the user menu  $\blacktriangle$  on the top right of the page. Please fill in the missing information and click on the "Save and proceed" button.

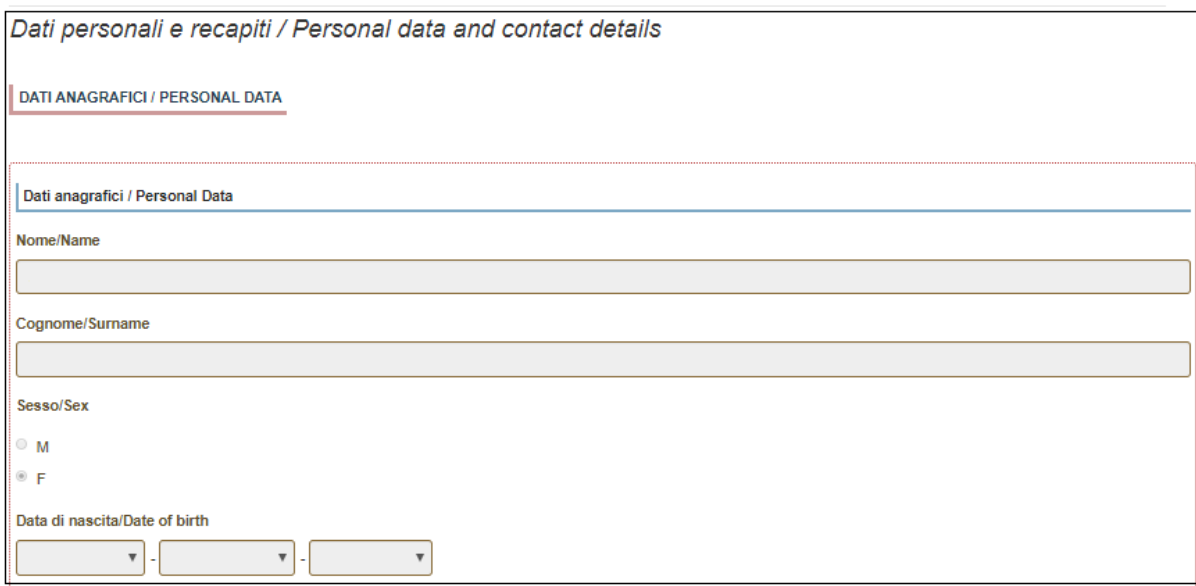

*Figure 8 - Personal data and contact details*

Please always remember to click on the **"Save and proceed"** button, once you have completed a section. If all fields are filled in correctly, the system will direct you to the next section. Otherwise, an error message will be displayed on the top of the page and the missing information will be highlighted (**Figure 9**). Please fill in missing information and proceed.

Dati personali e recapiti / Personal data and contact details

ATTENZIONE: Ci sono messaggi di errore bloccanti che impediscono di salvare i dati / Notice: your data could not be saved, due to errors in some of the fields

*Figure 9 – Error message*

In the next section "Dichiarazioni/Declarations" candidates must provide the requested declaration. Please check all the boxes, save and proceed (**Figure 10**).

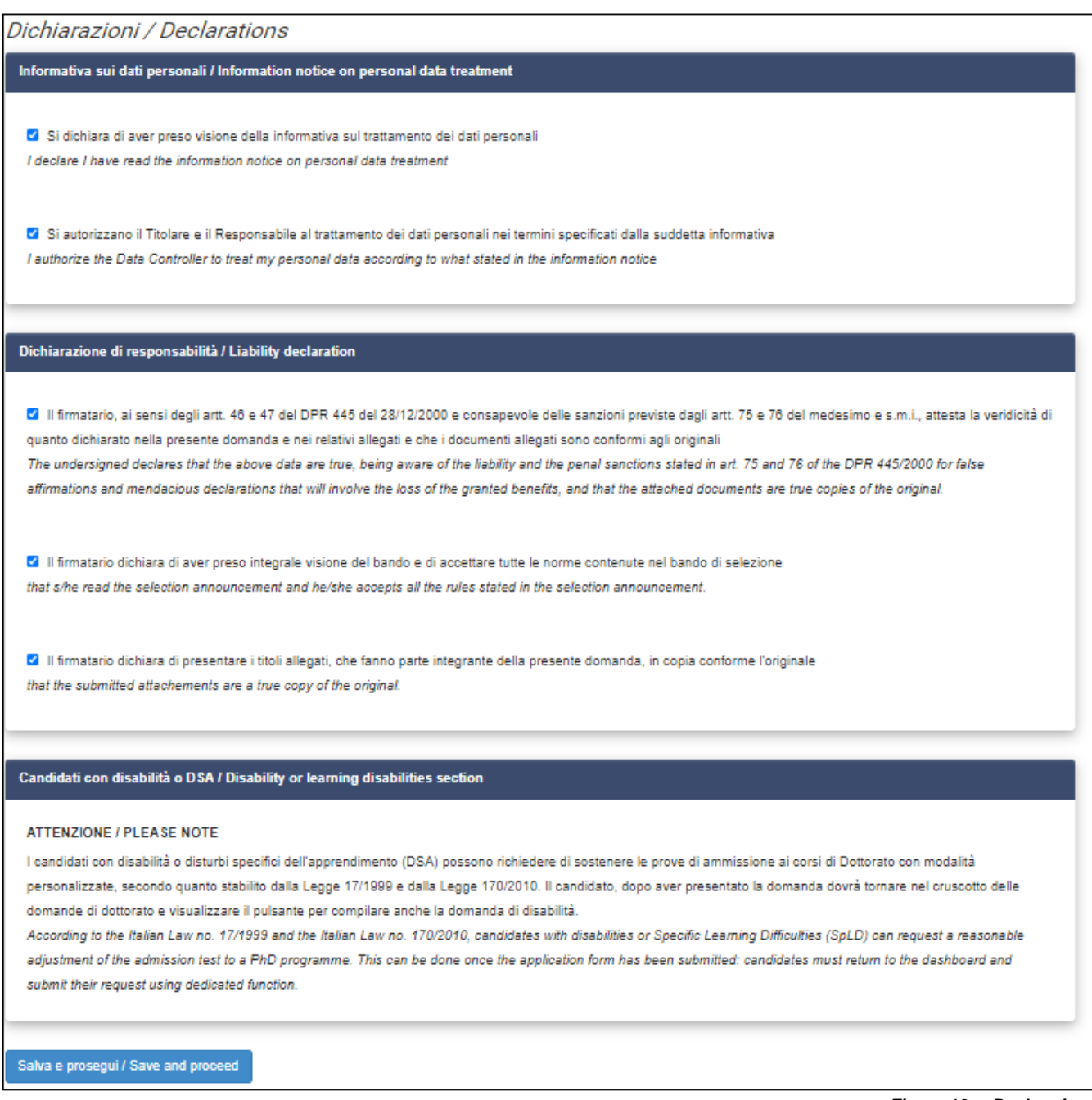

*Figure 10 – Declarations*

In the next section, "Corso di Dottorato/PhD Course" the candidate must select the Ph.D. programme he/she wants to apply for. According to the chosen programme, the different available options amongst which to choose will appear.

For each Ph.D. programme, a scholarship reserved to candidates with a foreign degree is foreseen.

For the Ph.D. programme in **BIOMOLECULAR HEALTH AND SCIENCES** candidates must choose between topicspecific and free scholarships.

Candidates opting for a topic-specific scholarship will be asked to choose one specific topic.

Candidates opting for a free-specific position who are not interested in a scholarship or who want to compete also for the position with scholarship reserved to candidates holding/about to hold foreign qualification must specify it (**Figure 11**).

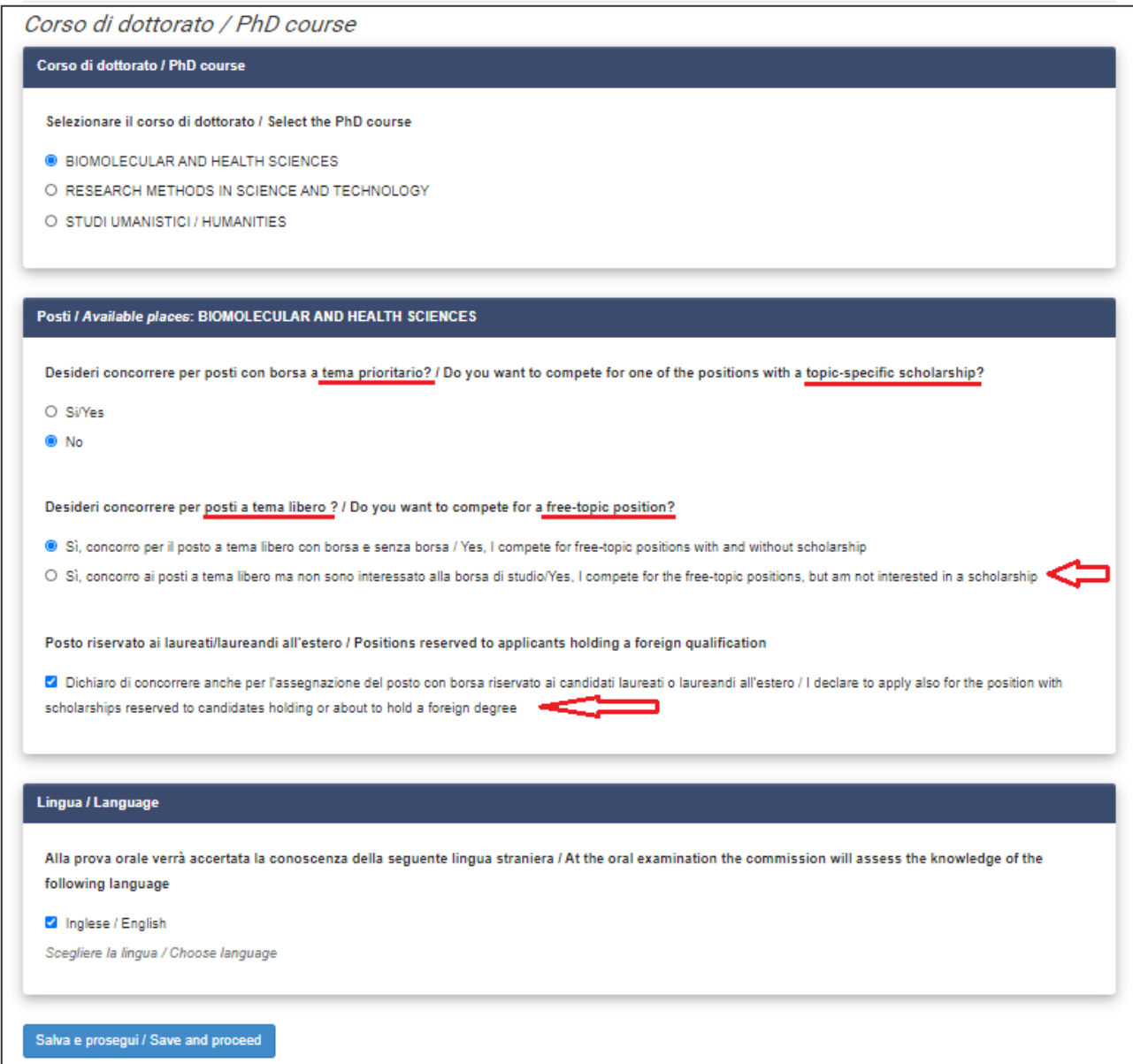

*Figure 11 – Ph.D. programme in Biomolecular and Health Sciences*

For the Ph.D. Programme in **RESEARCH METHODS IN SCIENCE AND TECHNOLOGY**, candidates who are not interested in a scholarship or who want to compete also for the position with scholarship reserved to candidates holding/about to hold foreign qualification must specify it (**Figure 12).**

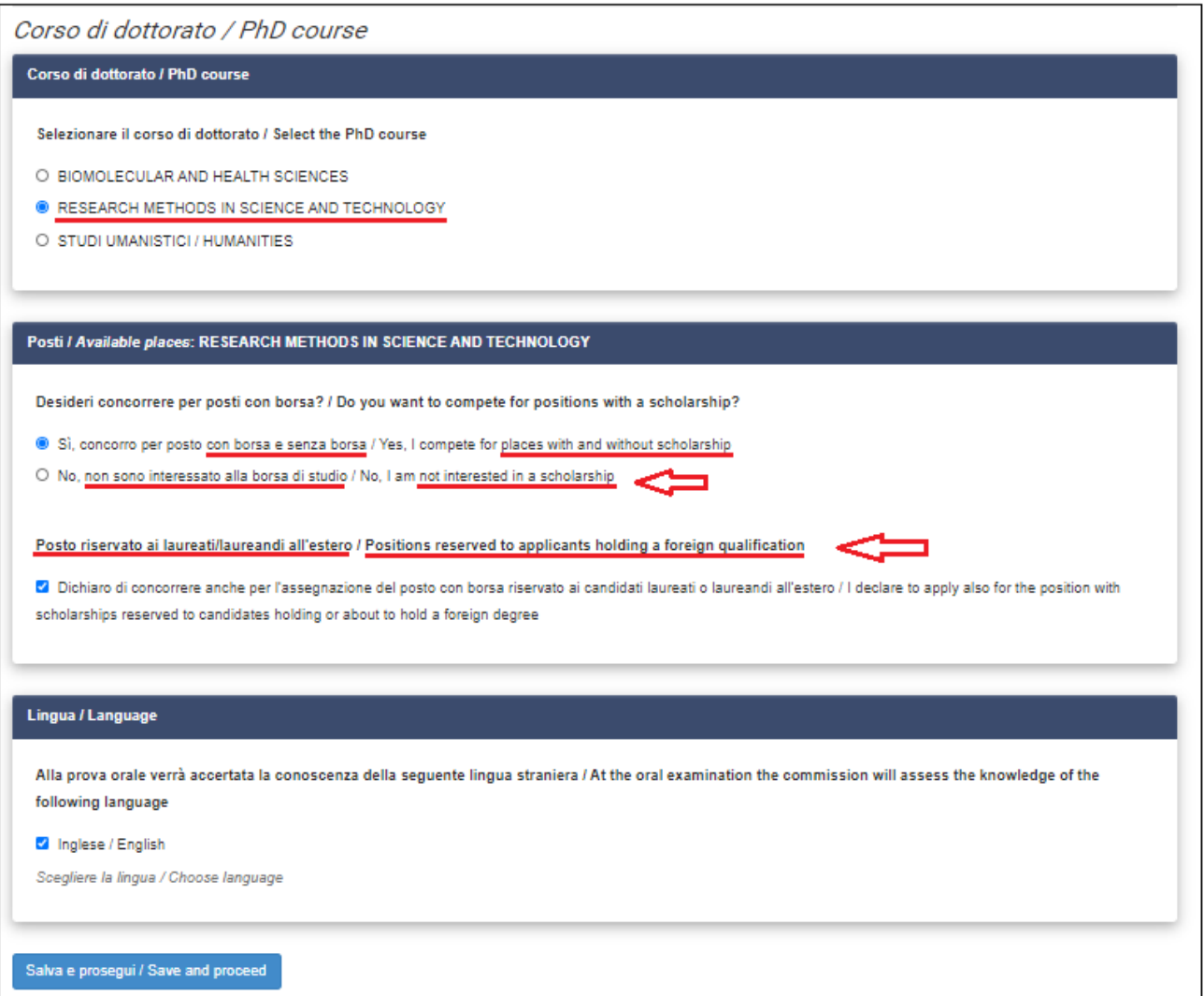

*Figure 12 – Ph.D. programme in Research Methods in Science and Technology*

The Ph.D. programme in **HUMANITIES** foresees 3 curricula.

Different options will appear according to the chosen curriculum, depending on the available positions specified in the table dedicated to the Ph.D. programme in Annex A of the selection call.

Candidates opting for the curriculum in *Sciences of the text and communication* or for the one in *Humanities* who are not interested in a scholarship must specify it.

Candidates opting for the Ph.D. programme in *Sciences of the text and communication* who want to compete also for the position with scholarship reserved to candidates holding/about to hold a foreign qualification must specify it (**Figure 13).** 

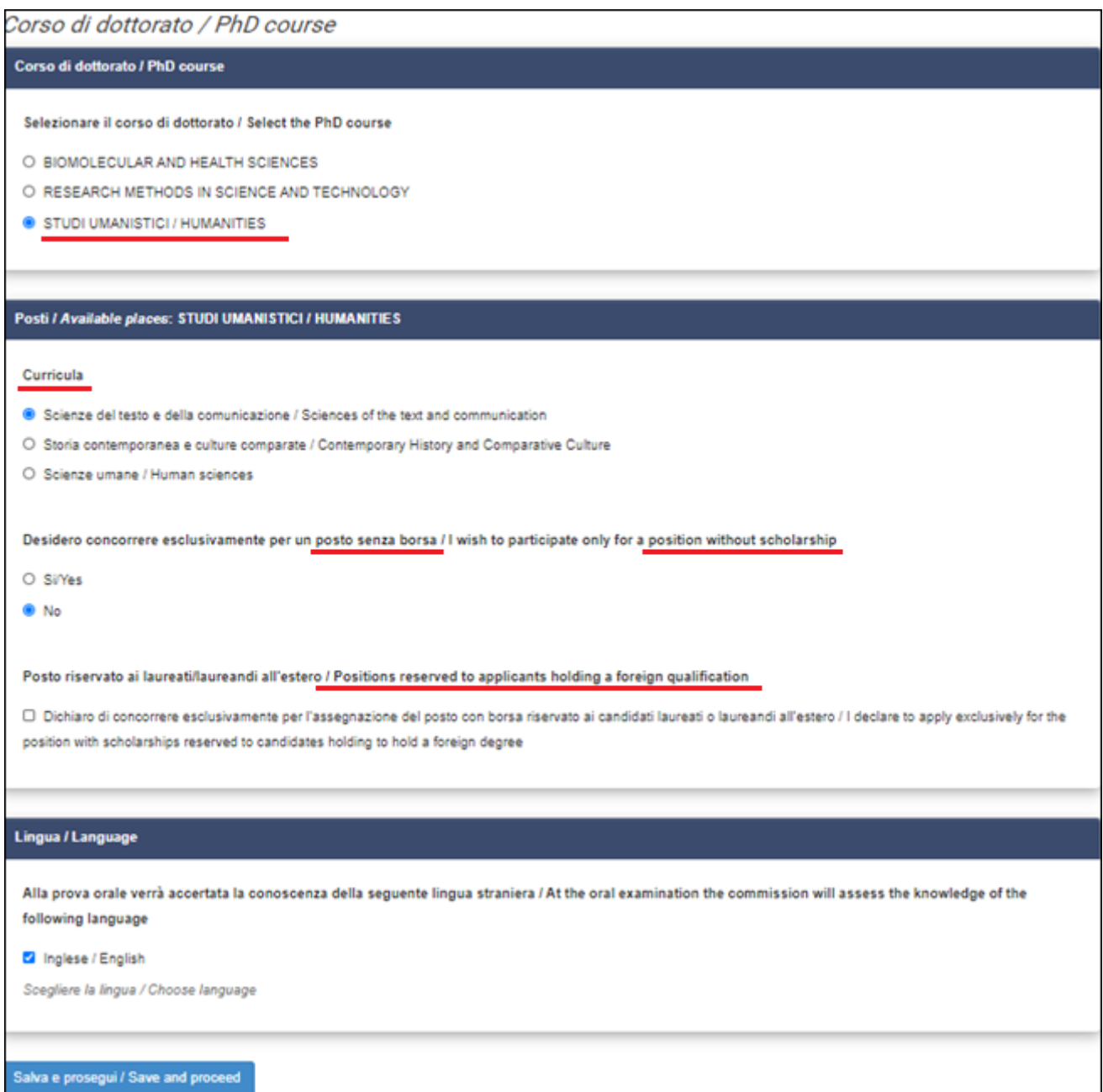

*Figure 13 – Ph.D. programme in Humanities*

Select "Inglese/English" as language whose knowledge will be assessed during the oral examination and proceed.

In the following section "Titolo accademico/Admission qualification – details"" you must provide information on you academic qualification.

First of all, select one of the four options available under "type" of qualification, to indicate whether you already achieved your degree or you are about to achieve it (the degree must be achieved no later than October 31<sup>st</sup> 2020) and whether it is an Italian or a foreign degree (**Figure 14**).

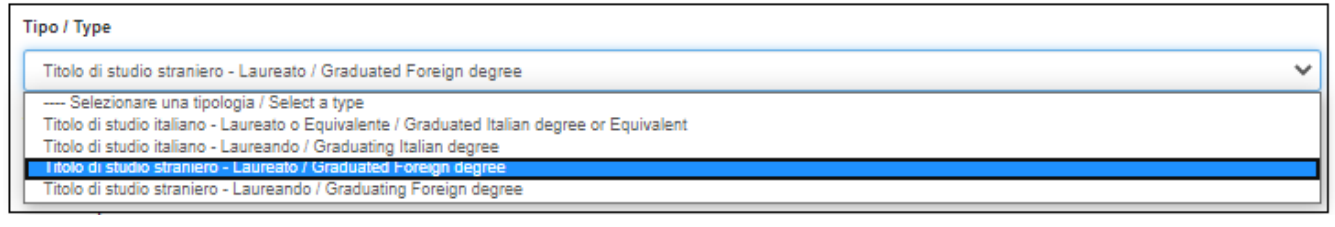

*Fig. 14 – Admission qualification: type of academic qualification*

You will be then asked to provide details about your academic title (**Figure 15**).

Indicate the Degree level, the University that awarded/will award it and specify your Major (Major in).

If you selected an Italian degree (graduated or graduating):

- select the Degree level

- start writing in the "University" and "Major in" fields and then select the correct option amongst those listed by the system.

If you selected a foreign degree (graduated or graduating):

- specify Degree level (eg. Master's Degree), University and your Major (eg. Major in)

Specify the date on which the degree has been achieved or on which you presume you will achieve it.

If you have already achieved your degree, you will be asked to insert also the grade obtained.

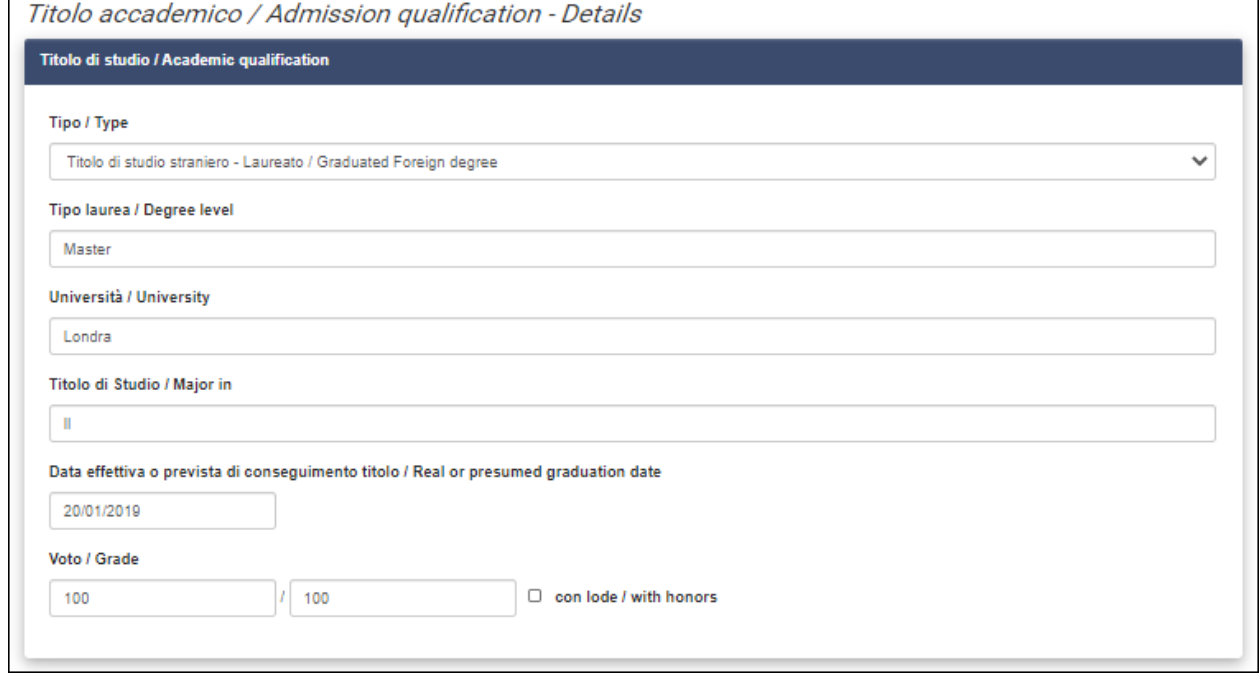

*Figure 15 – Admission qualification: details of academic qualification*

Candidates holding or about to hold a foreign title, must indicate whether such title has been declared as equivalent by an Italian University or whether the qualification must be assessed by the Selection Board.

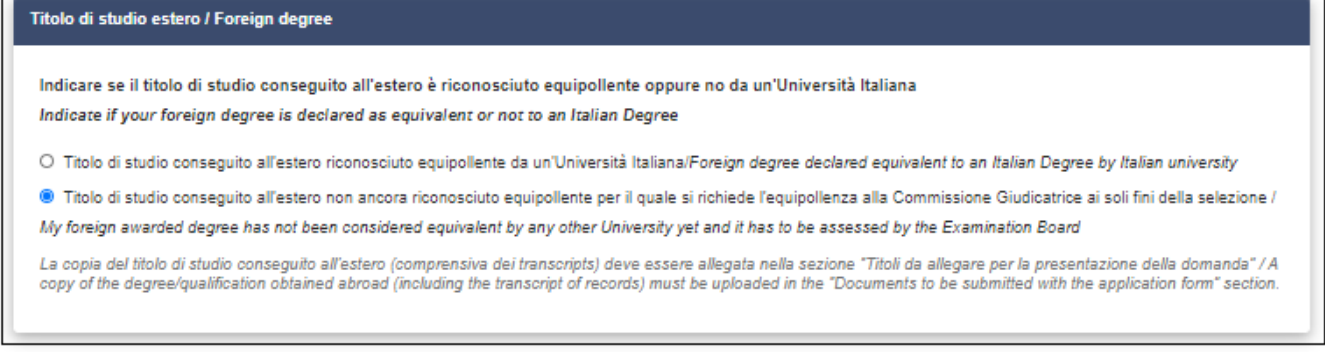

*Figure 16 – Foreign degree* 

Candidates must declare whether they already have a Ph.D. degree/attend a Ph.D. programme and whether they have ever benefited from a Ph.D. scholarship (**Figure 17**).

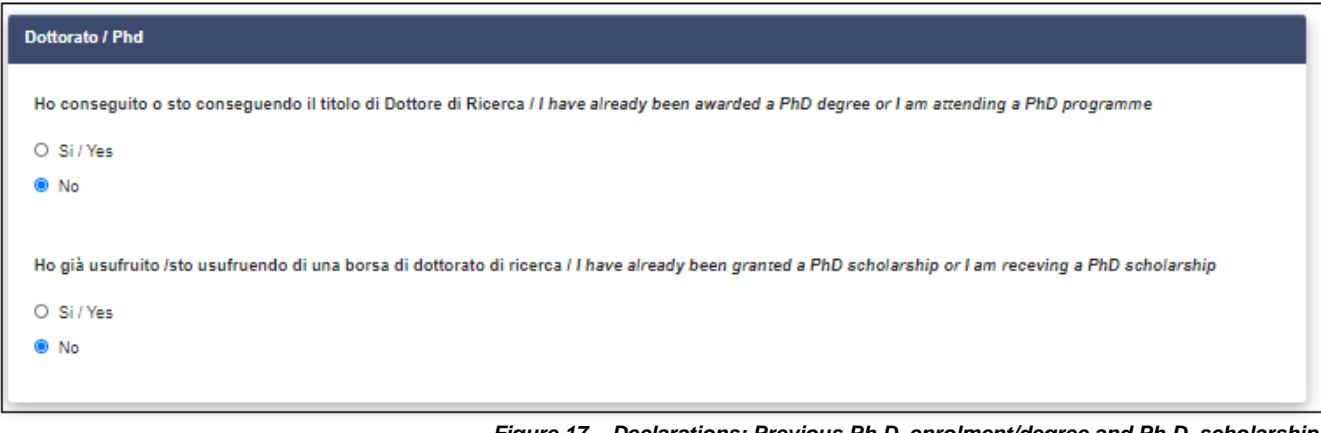

*Figure 17 – Declarations: Previous Ph.D. enrolment/degree and Ph.D. scholarship* 

In the next section ""Titoli da allegare per la presentazione della domanda / Documents to be submitted with the application form" (**Figure 18**) you can upload all the documents requested for the selection procedure of the specific Ph.D. programme, with the exclusion of Reference Letters which must be requested via the platform once the application has been submitted (see point 4 below).

Please read carefully the selection call to make sure to include all documents requested for the selection procedure of the chosen Ph.D. programme (see relevant table in Annex A). Please note that it will not be possible to integrate the application form once it has been submitted.

Files must be readable and in **.pdf format**, **must not exceed 30 Mb** and **must be named with number, surname and name of the** candidate, file name (e.g.: 1\_surname\_name\_curriculum.pdf, **maximum length of 40 characters)**. Should you need to upload several files of the same type, please add a progressive number at the end **without exceeding the 40 types** (e.g.: 1\_surname\_name\_curriculum\_2.pdf).

Upload documents specified in Annex A for the chosen Ph.D. programme. Under "Titolo di Studio/Academic Qualification", please upload documentation regarding the academic qualification requested for admission to the Ph.D. programme as specified in Article 2.

For the Ph.D. programme in **RESEARCH METHODS IN SCIENCE AND TECHNOLOGY** the Master's Thesis must be uploaded under "Publications"

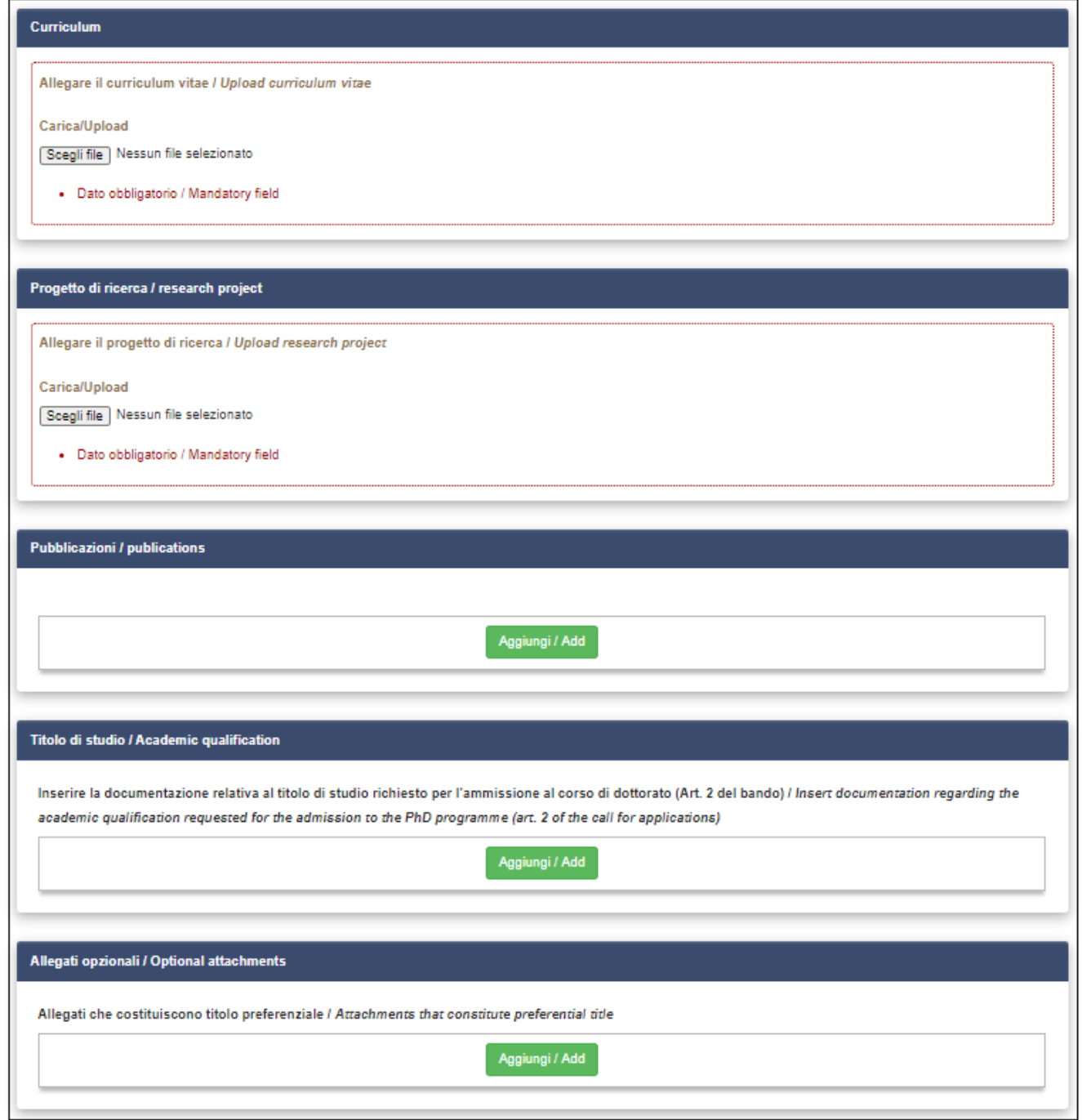

**Figure 18 – Attachments: CV, research project, publications, academic qualification and optional attachments**

Insert details of your identity document (identity card or passport) and upload a copy of it (**Figure 19**). Please note that is **compulsory** to provide a copy of the identity document**.**

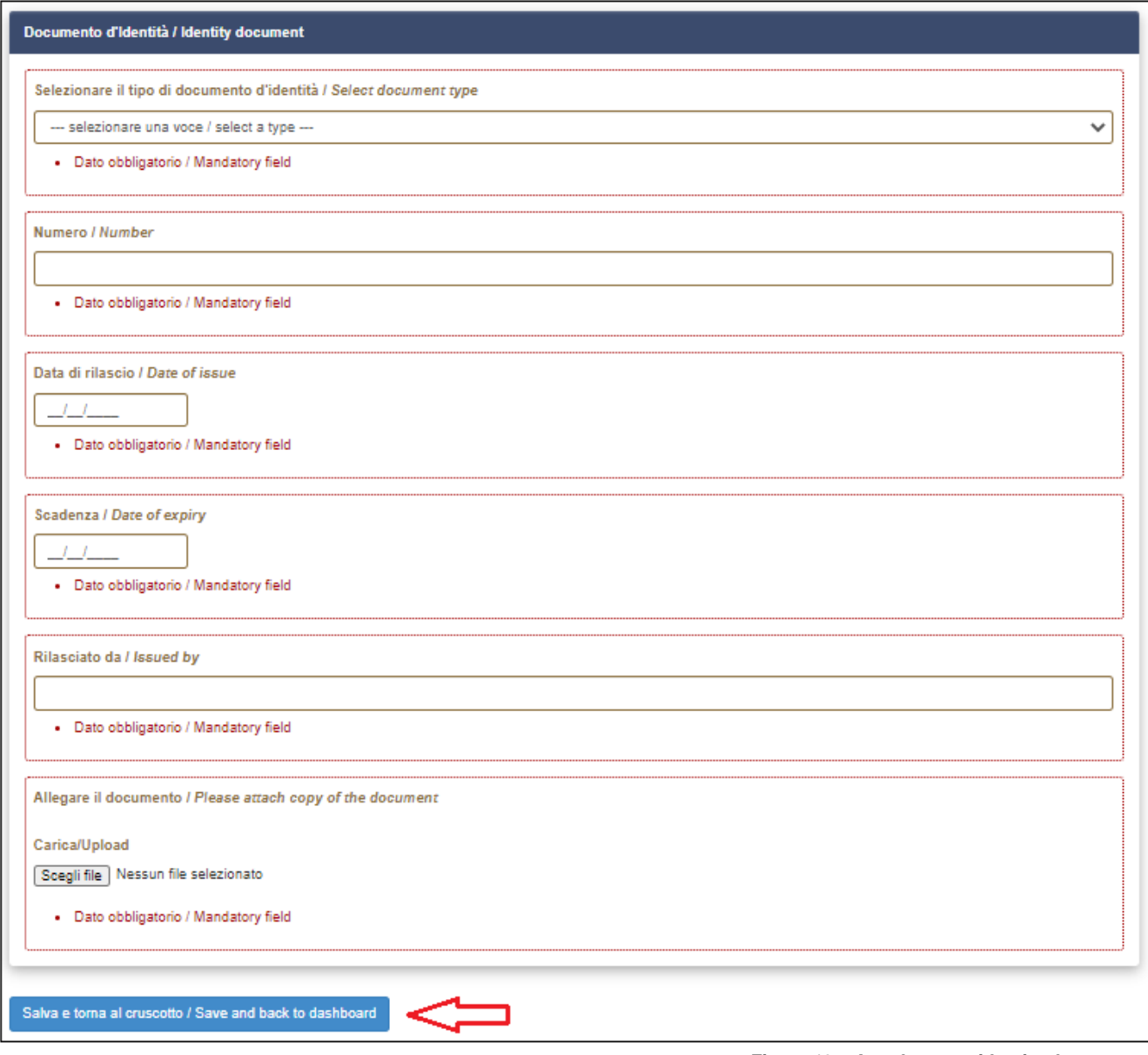

*Figure 19 – Attachments: identity document*

Click on "**Save and back to dashboard**" at the bottom of the page to save your application. If you have filled in correctly all the sections, you will be redirected to the dashboard, otherwise the system will display an error message. On the dashboard (**Figure 20**) you will see the id and the status of your application form ("draft"), as well as possible actions: click on "Verify" and check carefully your application form; should there be any mistake, please click on "Modify".

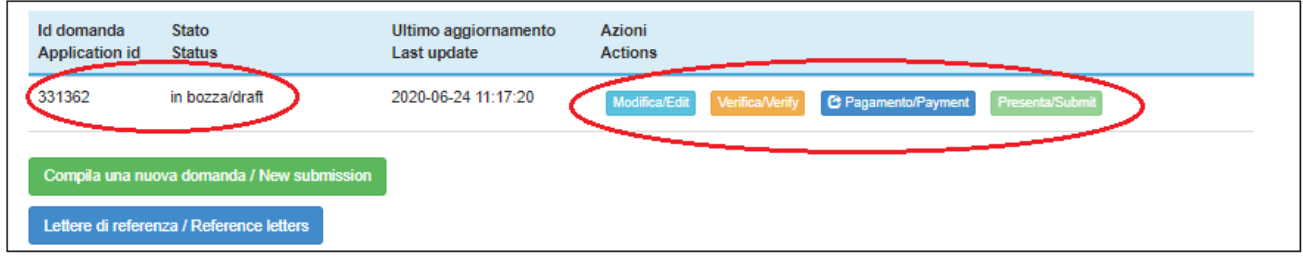

*Figure 20 – Your dashboard with information and actions regarding your application form*

### **3) PAYMENT OF THE APPLICATION FEE AND SUBMISSION OF THE APPLICATION FORM**

Non-EU citizens who are under subsidiary protection can request to be exonerated from the payment of the application fee. They must attach their Stay Permit, issued by an Italian authority, stating the subsidiary protection status. Failure to attach such document will result in the exclusion of the application.

Once you have carefully verified your application form and you are ready to submit it, you can **proceed with the payment** of the 30 € application fee by clicking on "Payment" (**Figure 21**).

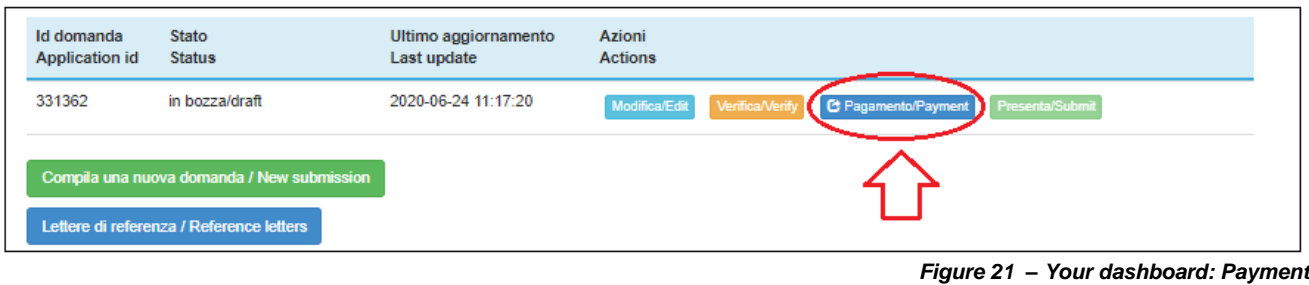

You will be redirected to the PagoPA payment system and will be automatically indicated as the payer. If someone else is paying the fee on your behalf, please click on "Modifica versante" and insert the requested details. Once you have modified the payer's details, click on "Procedi al pagamento" (**Figure 22**).

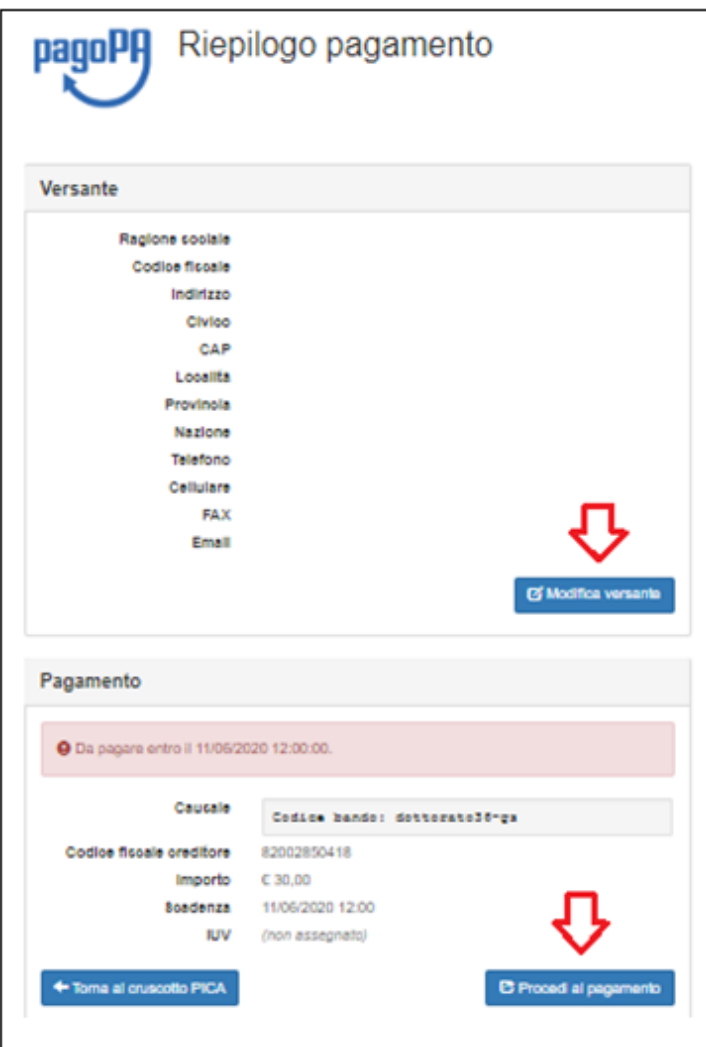

*Figure 22 – Payer's details and proceed to payment*

A warning will appear, informing you that:

- the payment is made through PagoPA, the payment system of the Italian Public Administration, which will receive the payer's details;

- the bank or other payment institution through which the payment will be made, may apply an additional cost;

- once you click on "Accetta" (=Accept) you will move on to the PagoPA platform and it will no longer be possible to edit the payer's details, thus please check them carefully before proceeding.

Click on "Accetta" and enter the PagoPA system.

Select the language on top of the page. If you do not have SPID, click on "Login with your email", insert your

email address and press "Continue" (**Figure 23 & 24**).

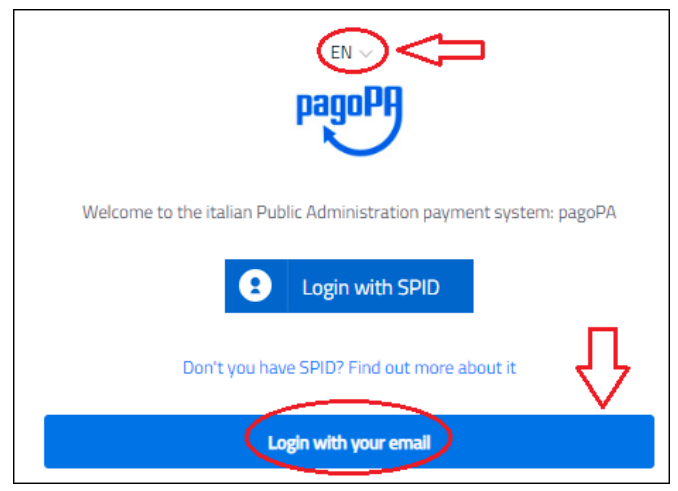

*Figure 23 – PagoPA: Access page*

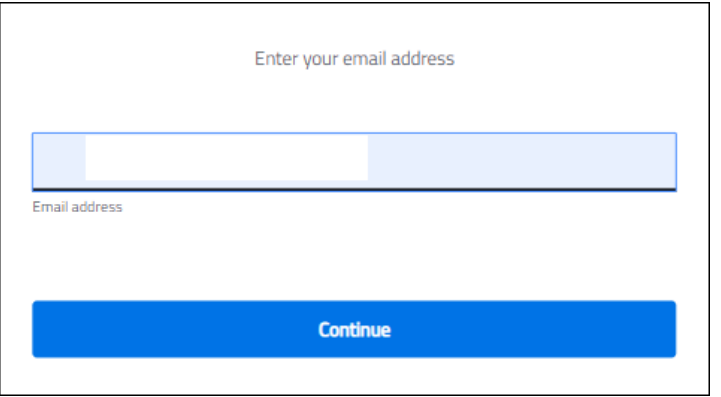

*Figure 24 – PagoPA: Login with your email address*

Check the box to accept the privacy policy and click on "Continue" (**Figure 25**).

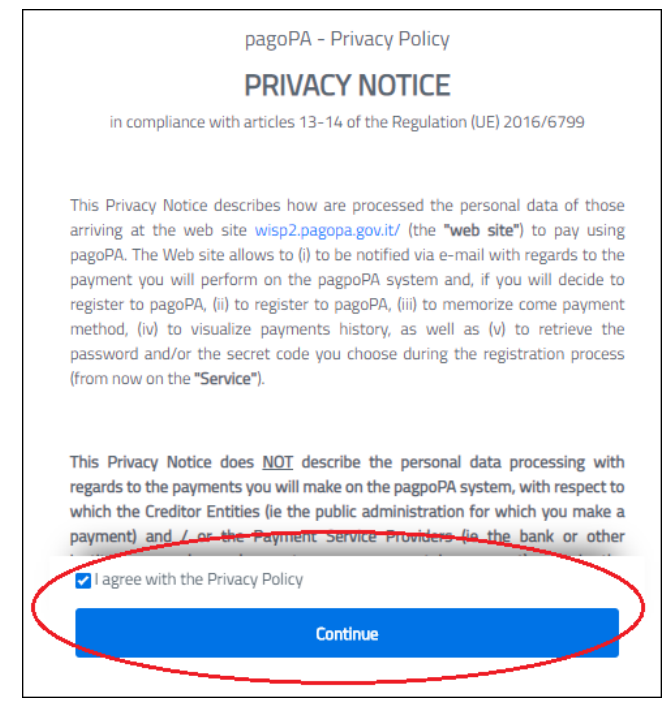

*Figure 25 – PagoPA: Privacy policy*

Select payment method: Credit/debit card, Bank account or Other payment methods – the latter includes e.g.

Paypal and Satispay (**Figure 26**).

Click on the chosen payment method and then follow the instructions provided by the system.

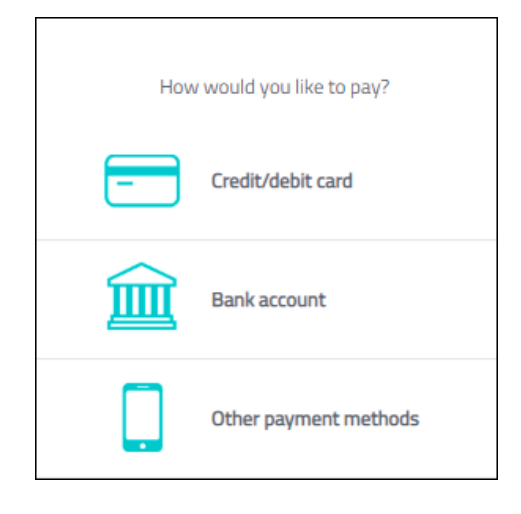

*Figure 26 – PagoPA: payment methods*

Once you have completed the payment, go back to the dashboard and click on "Submit" (**Figure 27**).

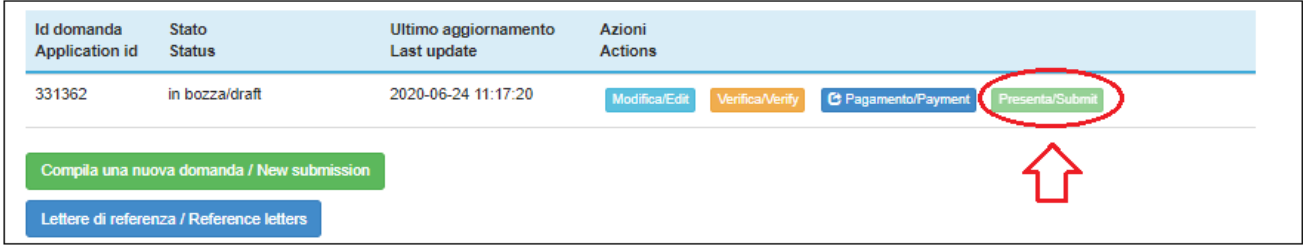

*Figure 27 – Submission of the application form*

In the following page, you will see your application. Click on "Submit" at the end of the page. You will receive an email confirming that you have successfully submitted your application form and indicating the ID of your application which must be indicated in any further communication with CINECA and with the PhD-Postgraduate - State Exam Office.

### **4) REFERENCE LETTERS**

Once you have submitted your application, and within the same deadline of the application form (**Agust 31st 2020, h 12:00 CEST**) you can request 2 reference letters using the dedicated function of the application system. Return to your dashboard and click on "Reference Letters" (**Figure 28**).

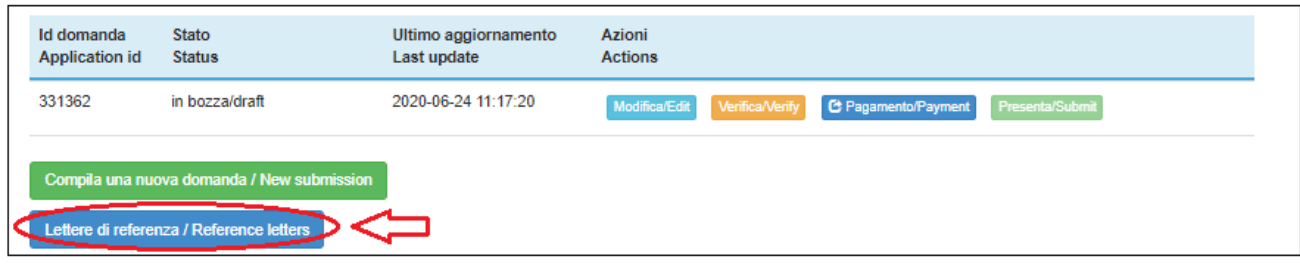

*Figure 28 – Reference letters*

Fill in the requested details of the person to whom you would like to send a request of references.

Please note that you must insert the institutional email address of the referee and not the personal one. The Referee will receive a request via email to fill in the reference letter and must submit it through the platform

by June 15th 2020, 12:00 CEST (Italian time).

It is highly recommended to inform Referees that they will receive the request of a letter of reference via **PICA**. Once the Referee fills in and transmits correctly the reference letter, the Applicant will receive a confirmation email. Applicants can also check the status of their Reference Letters requests on the platform, by clicking again on "Reference Letters".

Reference letters uploaded directly by applicants during the application procedure will not be taken into consideration.

Should applicants wish to change the Referee(s), they must send an email to *uniurb@cineca.it* specifying the ID of the application form.

## **5) APPLICANTS WITH DISABILITY OR DYSLEXIA**

Once they have submitted their application form, **applicants with disability or dyslexia** can request extra time and/or assistance using the dedicated section of the online procedure and providing a medical certificate supporting the validity of the request.

# **6) WITHDRAWAL OF THE APPLICATION**

Once the application form has been submitted, it can no longer be modified.

It is possible to withdraw an application and to present a new one within the same deadline. Please note that making a new submission implies repeating the whole procedure, including the fee payment.

To withdraw the application, go back to the dashboard, click on the appropriate command under "actions" and follow the instructions.

Once the withdrawal of the application has been completed, you can proceed with the presentation of a new application.